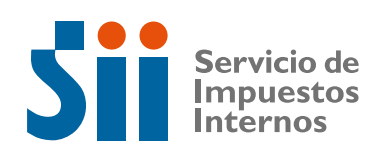

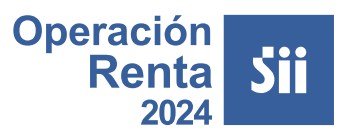

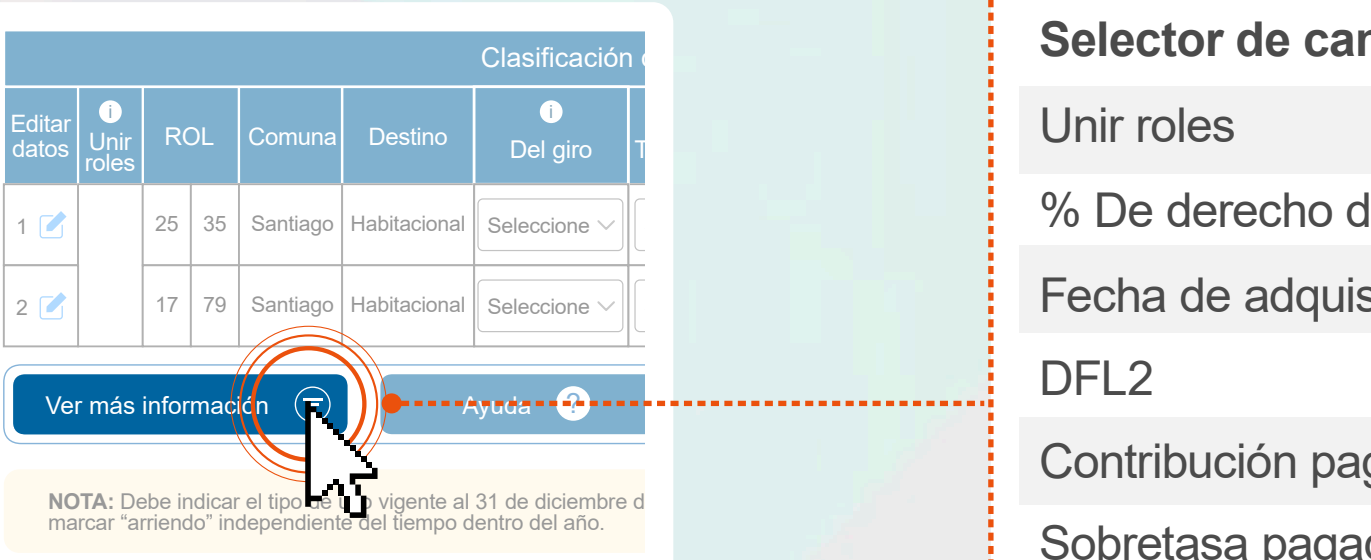

**Asistente de arriva de arriva de arriva de arriva de la correcta y se encuentre actualizada.** Revisa con detención la información disponible sobre tus propiedades, para confirmar que esta sea

Puedes desplegar mayor detalle, tales como el porcentaje (%) de derechos y fecha de adquisición, seleccionando la opción **Ver más información**.

El asistente de Bienes Raíces **se desplegará automáticamente al realizar tu Declaración de Renta**. También puedes acceder desde **sii.cl**, **menú Servicios Online**, **Declaración de Renta**, opción **Asistentes para Cálculos**. Lo primero es seleccionar el año tributario que vas a declarar.

Se desplegará una lista personalizada con la información disponible en las bases del Servicio sobre tus propiedades, tales como el Rol, comuna, destino, entre otros.

# **Asistente de Arriendo de Bienes Raíces**

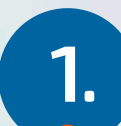

**2.**

Desplegada la información, verás la siguiente pantalla:

**3.**

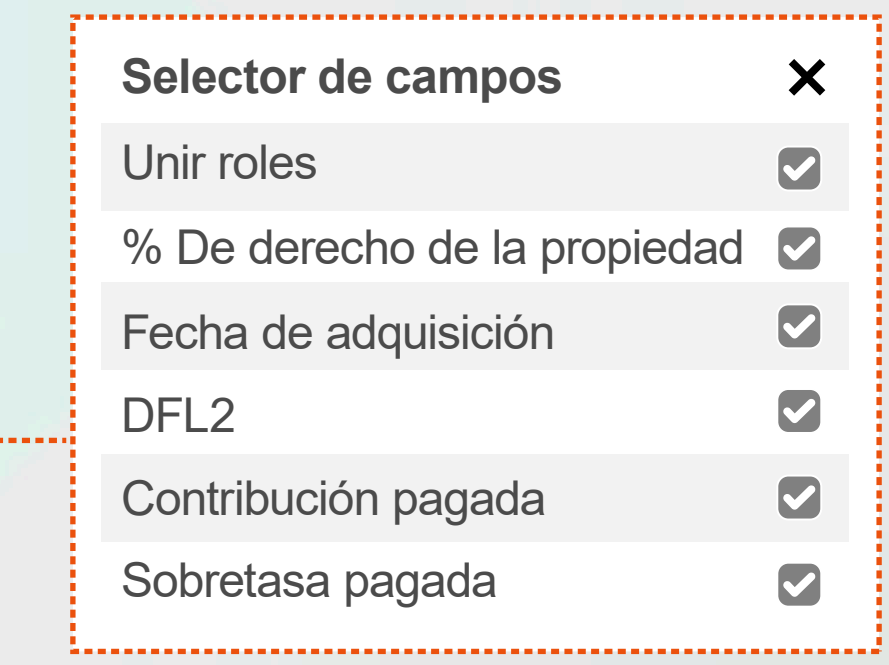

Al realizar tu Declaración de Renta, debes considerar todos tus ingresos, incluyendo los obtenidos por concepto de arriendo y/o usufructos de bienes raíces. Al momento de realizar el cálculo de todos los ingresos que obtuviste en el año, también revisaremos si tienes exenciones por DFL-2 y determinaremos si te corresponde o no pagar Impuesto a la Renta. Para evitar cualquier dificultad u observación, **utiliza este Asistente que busca facilitarte el proceso de Declaración de Renta**.

Los siguientes son los pasos que deberás realizar para completar la información:

### **Asistente de cálculo de arriendos de Bienes Raíces**

NOTA: Debe indicar el tipo de uso vigente al 31 de diciembre del año anterior. En caso de haber a

**Continuar**

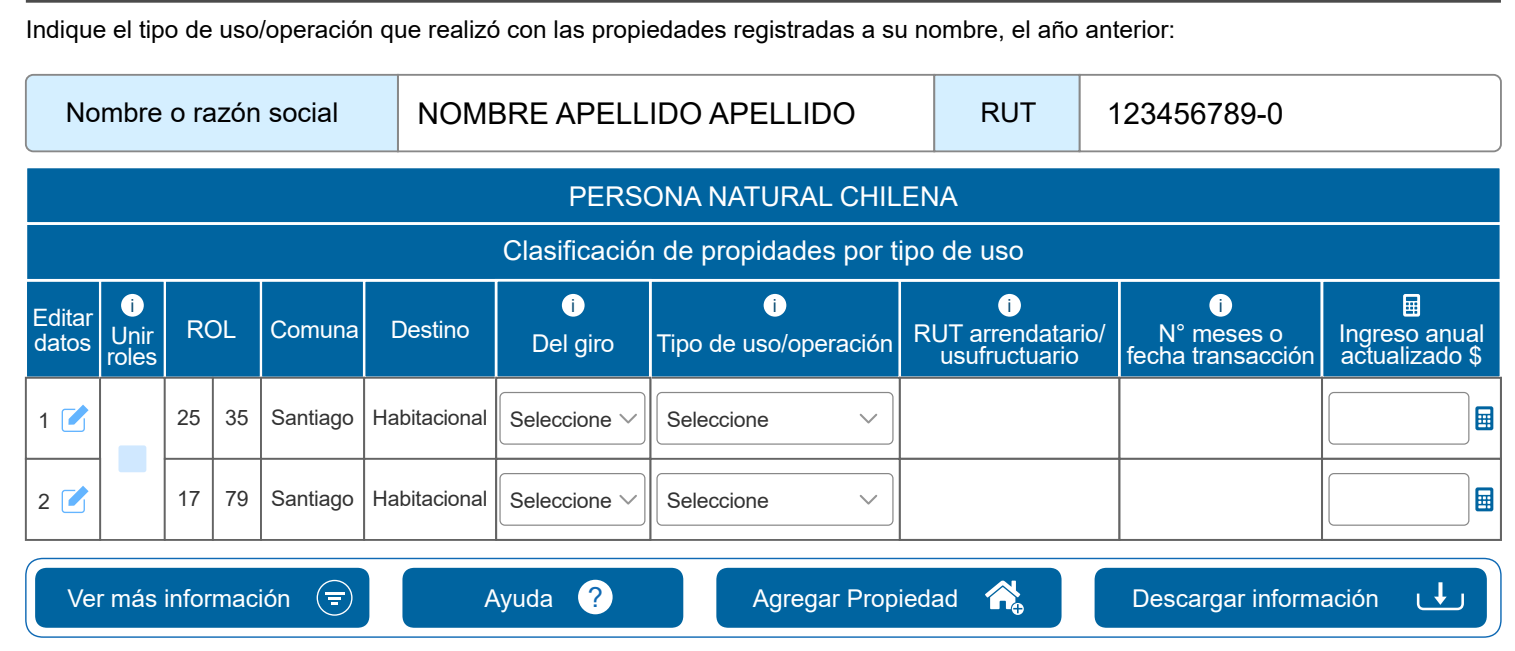

marcar "arriendo" independiente del tiempo dentro del año.

### **Asistente de cálculo de arriendos de Bienes Raíces**

A continuación seleccione el periodo tributario que desea declarar.

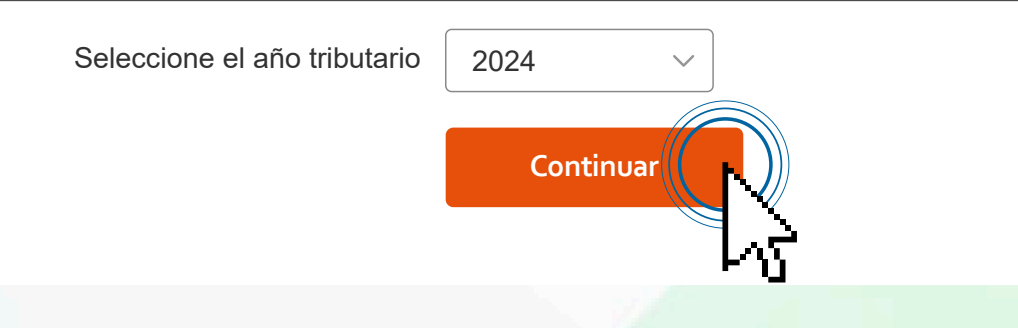

### **Asistente de cálculo de arriendos de Bienes Raíces**

Indique el tipo de uso/operación que realizó con las propiedades registradas a su nombre, el año anterior:

NOTA: Debe indicar el tipo de uso vigente al 31 de diciembre del año anterior. En caso de haber arrendado la propiedad a un tercero, debe marcar "arriendo" independiente del tiempo dentro del año.

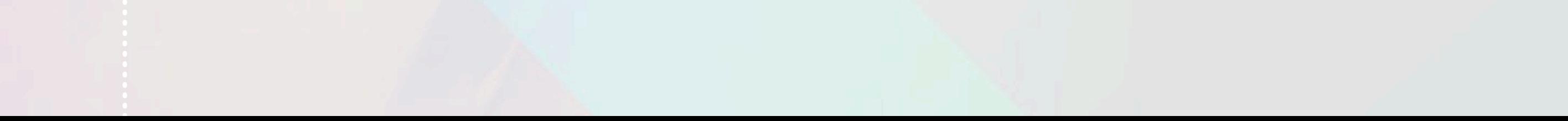

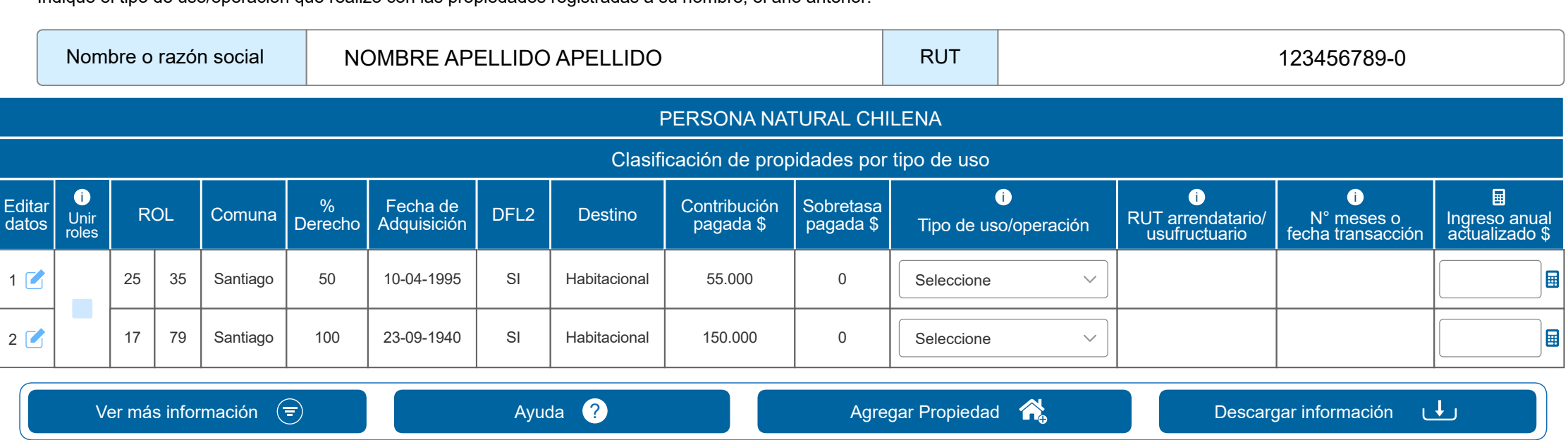

Si alguno de los datos no corresponde o se encuentra desactualizado, edita la información seleccionando la opción **Editar datos**. Puedes corregir la fecha de adquisición, el porcentaje de derechos, si es Agrícola o No Agrícola y el destino, es decir, si la propiedad tiene destino agrícola, comercial, habitacional, bodega y almacenaje, entre otros. Los únicos datos que se mantienen fijos son el ROL, dirección y comuna.

Considera que la plataforma te permitirá hacer los ajustes que indiques para efectos del cálculo, sin embargo, no reemplazará la información contenida en las bases de datos del SII. Por ello, posteriormente deberás corregir a través de las opciones disponibles en **Avalúos y contribuciones de Bienes Raíces**, opción **Solicitudes de Bienes Raíces**.

**4.**

**5.**

Si una propiedad figura en tu listado, pero ya no es tuya, indícalo seleccionando la opción **"No reconoce propiedad como propia"** en la columna *Tipo de Uso / Operación*.

**6.**

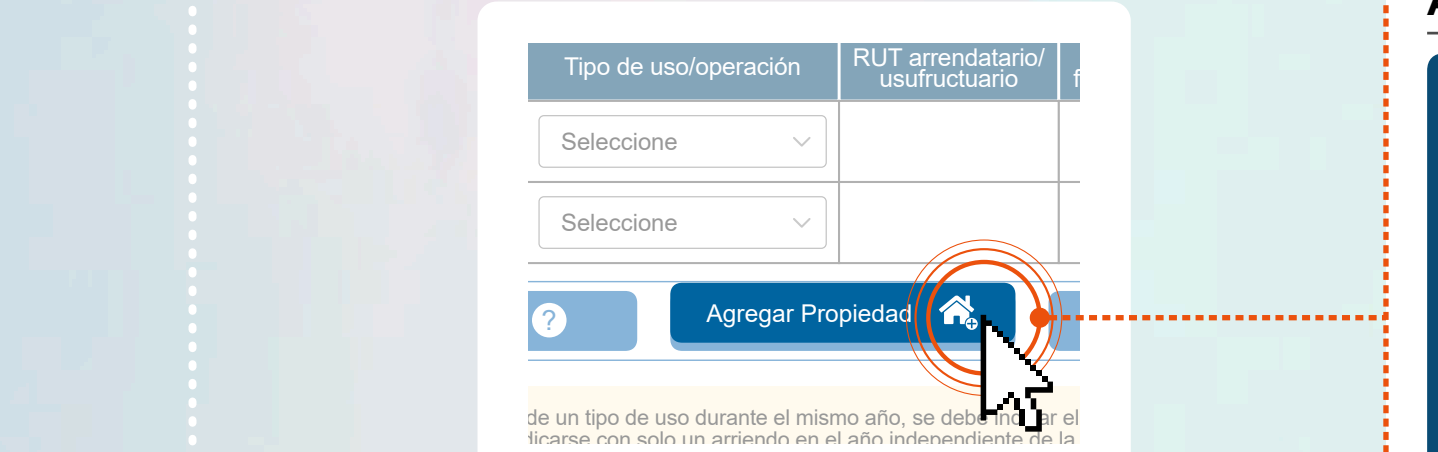

El paso siguiente es indicar qué uso le das a cada una de tus propiedades. Siempre debes marcar las opciones relacionadas con arriendo o usufructo si tuviste ingresos por estos conceptos durante el año comercial anterior. Si no es así, selecciona la opción que corresponda.

Si falta alguna propiedad en el listado, puedes agregarla seleccionando la opción **Agregar una b.** propiedad y completando la información que se solicitará, tales como el ROL, comuna, dirección, entre otros. PERSONA NATURAL CHILENA

**7.**

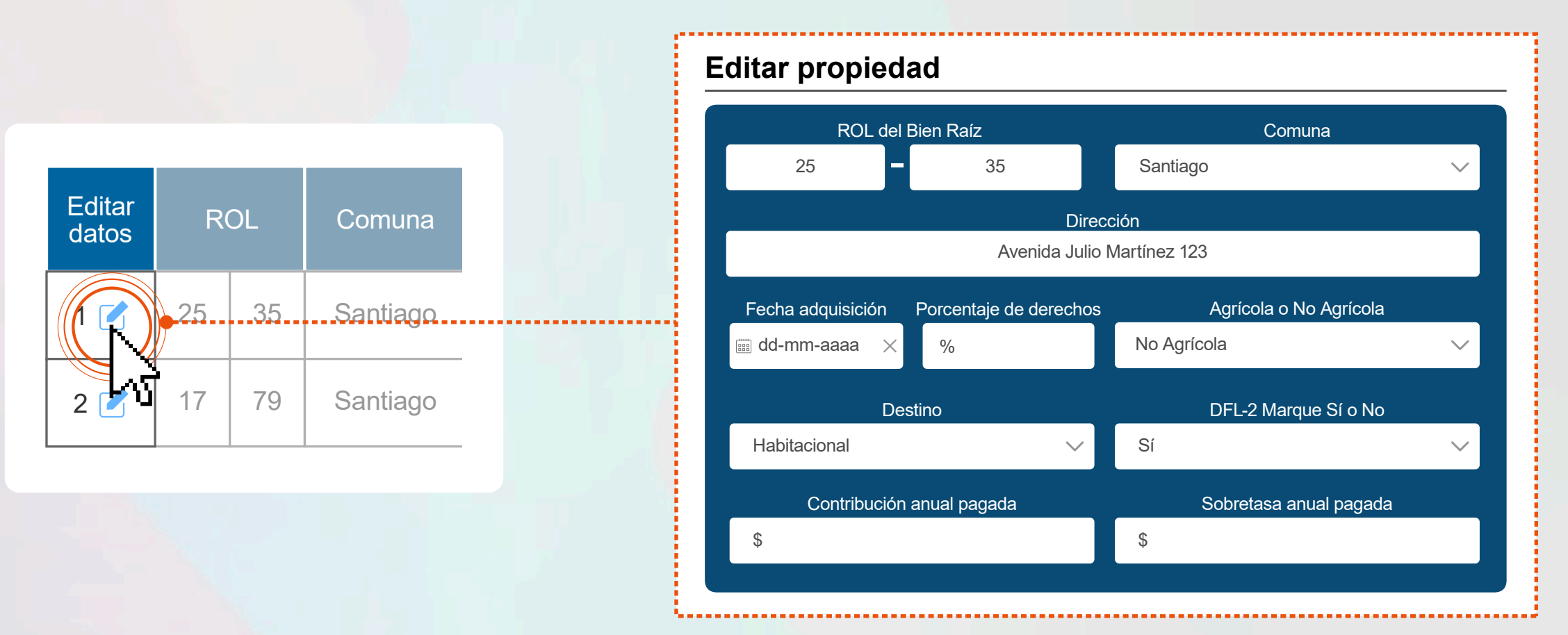

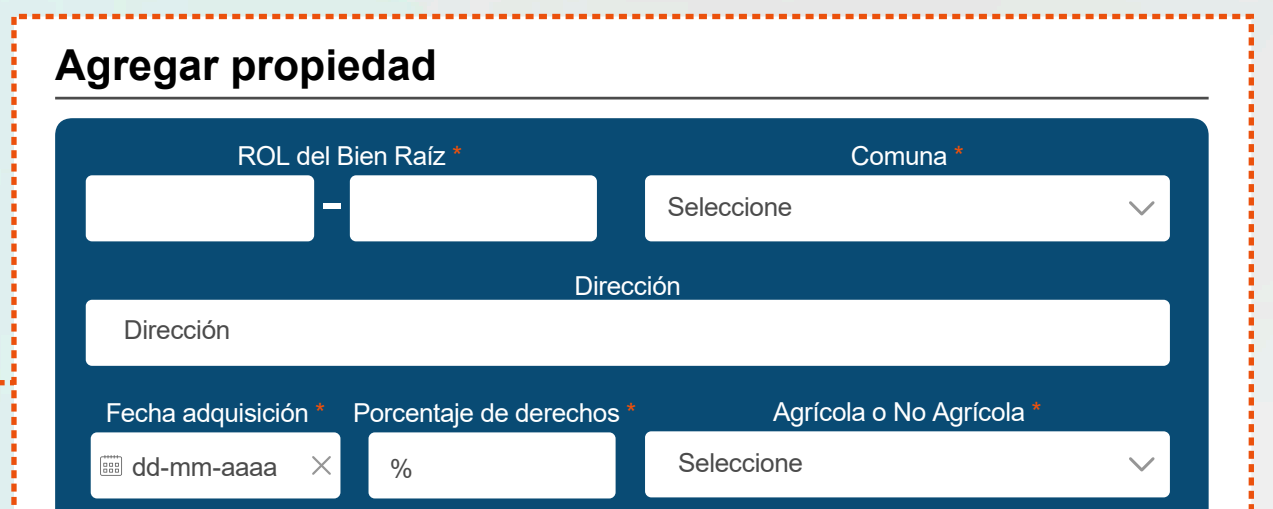

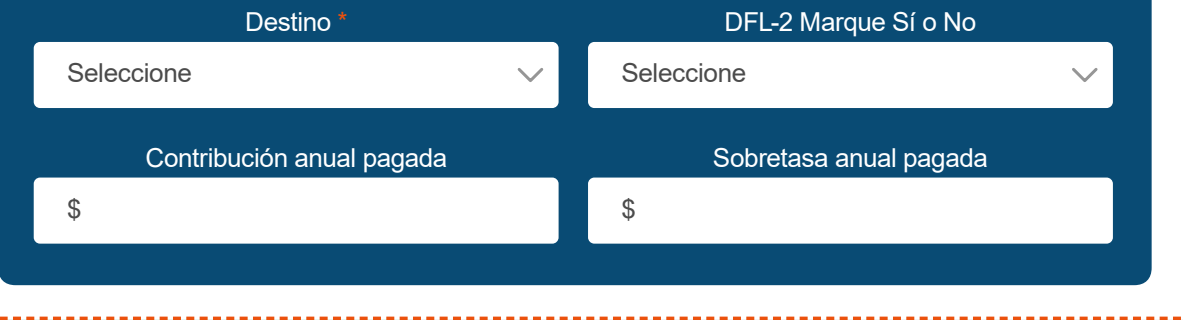

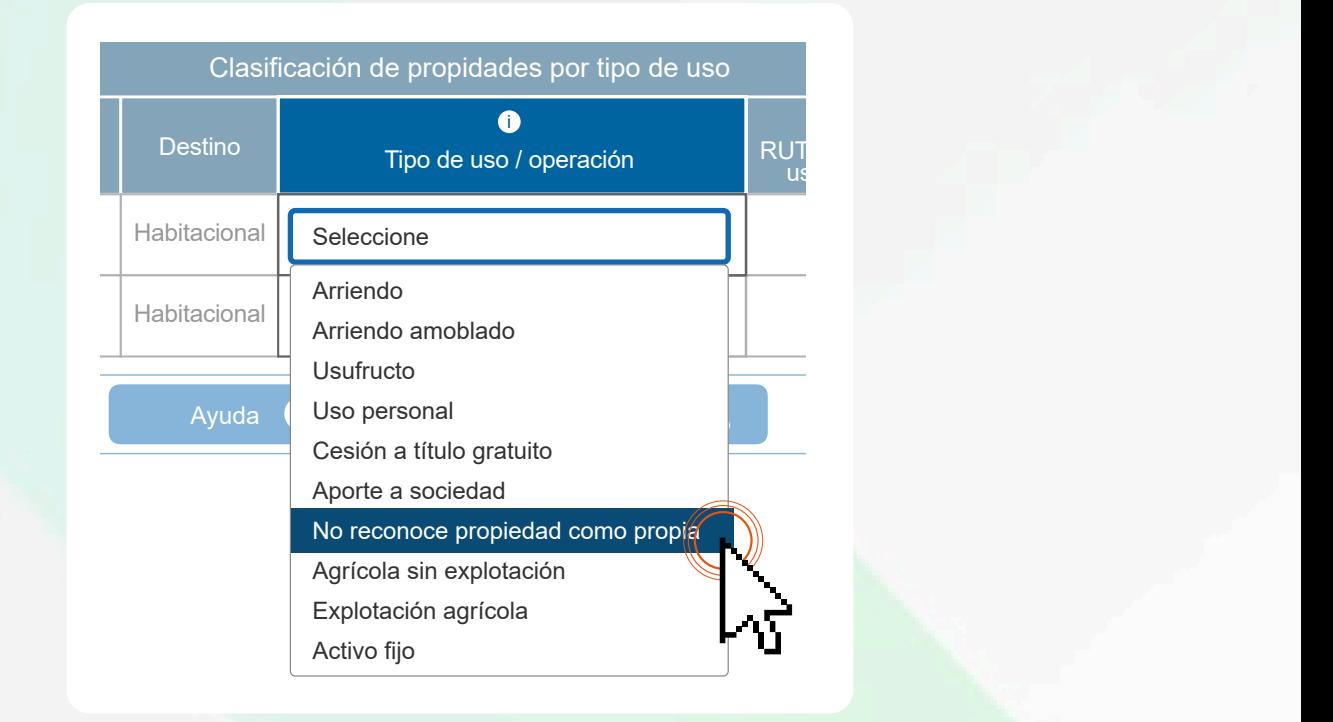

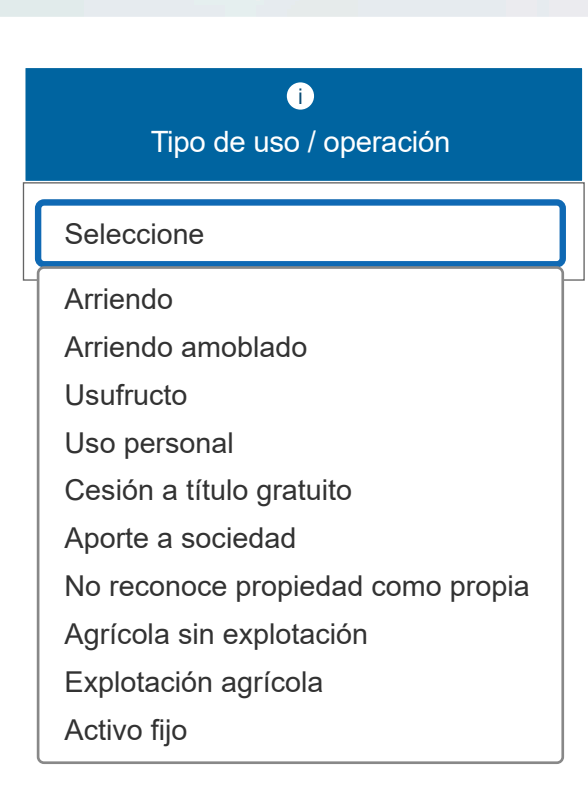

**ARRIENDO O ARRIENDO AMOBLADO:** El bien raíz se utilizó para el arriendo (amoblado o sin amoblar) durante el periodo declarado, ya sea por algunos meses o el año completo. Si fue por menos de 30 o 31 días, se considera como un mes.

**USUFRUCTO:** La propiedad es tuya, sin embargo, una tercera persona goza del usufructo de esta, es decir, tiene derecho a utilizarla, ya sea a cambio de una retribución económica o a título gratuito. Esta figura se usa habitualmente en testamentos por herencias. Si seleccionas esta opción, debes cumplir con las formalidades correspondientes, por ejemplo, la escritura pública y la respectiva inscripción en el conservador de bienes raíces.

**USO PERSONAL:** Utilizas la propiedad con fines personales, por ejemplo, para vivir en la vivienda.

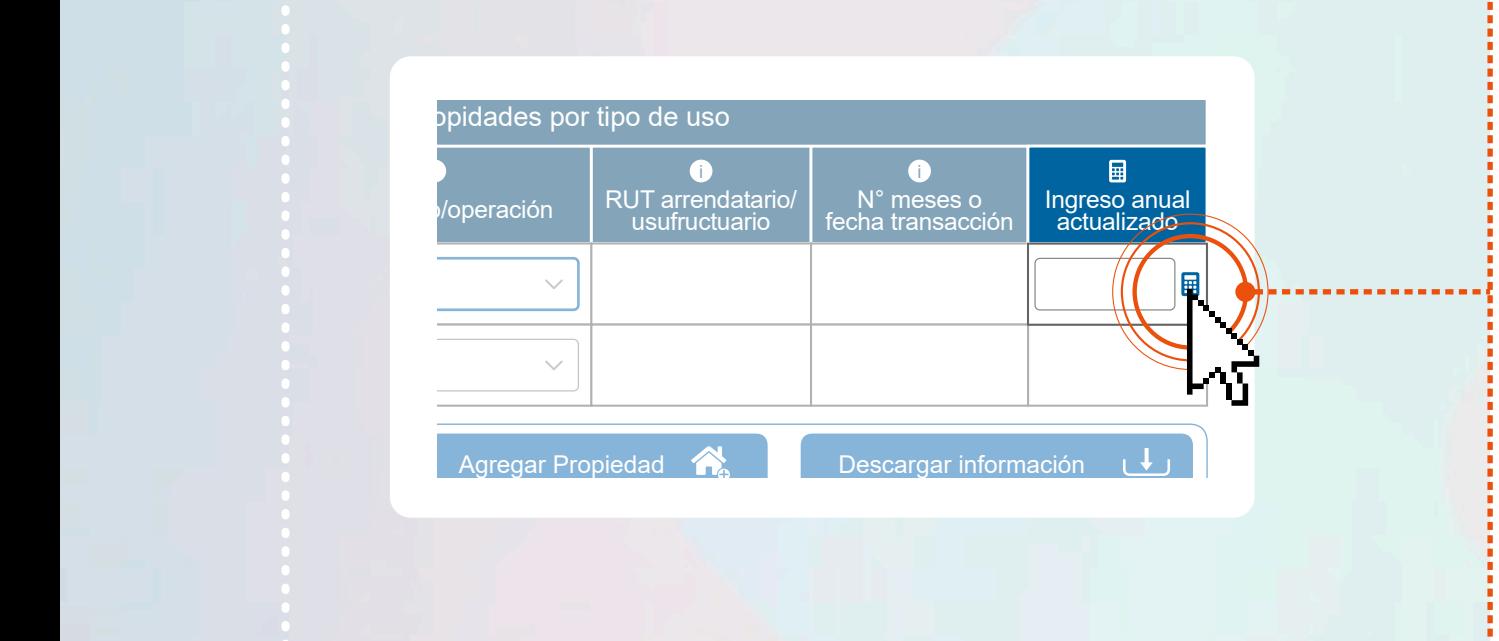

## Tipo de uso / operación

 $\bullet$ 

#### Seleccione Arriendo

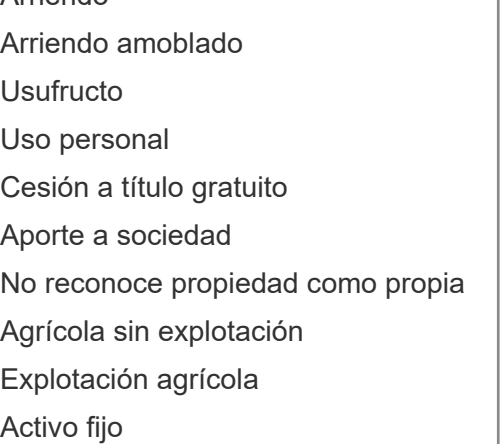

**CESIÓN A TÍTULO GRATUITO:** Una empresa utiliza la propiedad con tu autorización, sin embargo, no obtienes ingresos por la misma, figura que se usa habitualmente para acreditar domicilio. Si seleccionas esta opción, debes tener el respectivo contrato ante notario.

**APORTE A SOCIEDAD:** Es cuando mediante escritura pública aportas una propiedad a una empresa como capital inicial o como modificación de este. La propiedad debe transferirse a la sociedad a través del Conservador de Bienes Raíces.

**Asiste de arriedad actualizados. De no tener el monto actualizado, el asistente te ofrecerá una calculadora en** la que podrás indicar el ingreso mensual, para así obtener el Ingreso Anual Actualizado, según el factor: de IPC del periodo. En la columna **Ingreso Anual Actualizado** deberás informar los ingresos que obtuviste por la

**NO RECONOCE PROPIEDAD COMO PROPIA:** Contribuyente declara que propiedad registrada no es suya, durante el año anterior completo.

**AGRÍCOLA SIN EXPLOTACIÓN:** No se realiza explotación económica como cultivos agrícolas, empastadas, crianza de ganado, cuidado y conservación de los bosques naturales o artificiales, u otros de análoga significación económica.

**EXPLOTACIÓN AGRÍCOLA:** Propiedad en la que se realiza la explotación económica como cultivos agrícolas, empastadas, crianza de ganado, cuidado y conservación de los bosques naturales o artificiales, u otros de análoga significación económica.

**ACTIVO FIJO (en caso de empresarias y empresarios individuales y/o personas jurídicas):** Son aquellos bienes raíces destinados al uso de una actividad económica. Es decir, corresponde a las propiedades que han sido adquiridas para hacer posible el funcionamiento de la empresa y no para revenderlos o ser incorporados a los artículos que se fabrican o los servicios que se prestan.

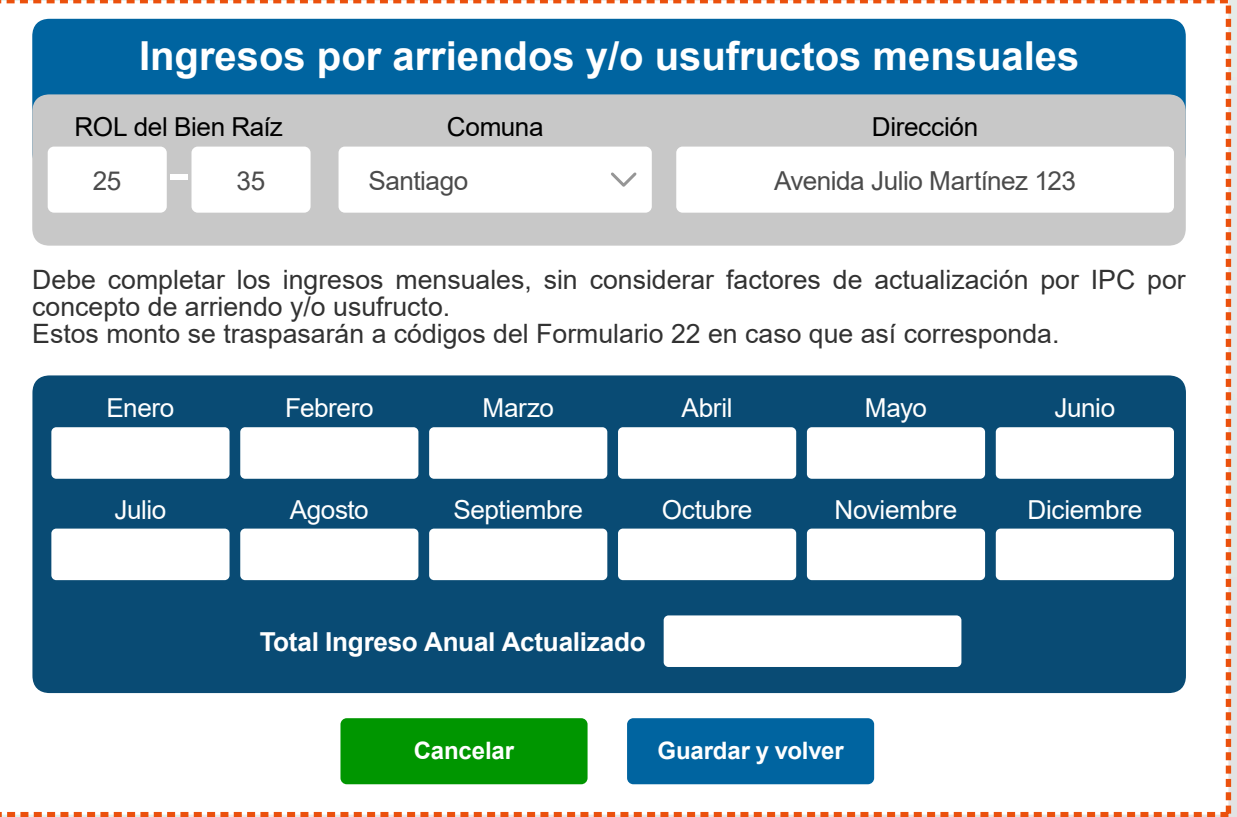

Una vez que hayas completado la información correspondiente a todas tus propiedades, presiona<br>Continuar.

\*Considera que si vienes informando en la Declaración Jurada de arriendos (1835) o de Usufructo (1897), esta información se propondrá en el asistente.

Si indicaste que **el uso de la propiedad es para arriendo**, **arriendo amoblado**, **usufructo**, **cesión a título gratuito** o **aporte a sociedad**, deberás completar las siguientes columnas: **RUT del arrendador/usufructuario y N° de meses**, **fecha de la transacción** e **ingreso anual actualizado** en caso de que corresponda.

• Si tuviste más de un arrendador y/o usufructuario durante el año, indica el que estaba vigente al 31 de diciembre del año anterior o el último registrado durante el año

• En el caso que el uso de la propiedad sea cesión a título gratuito o aporte a sociedad, indica el RUT de la persona o empresa que hizo uso efectivo de la propiedad y la fecha de la transacción.

**9.**

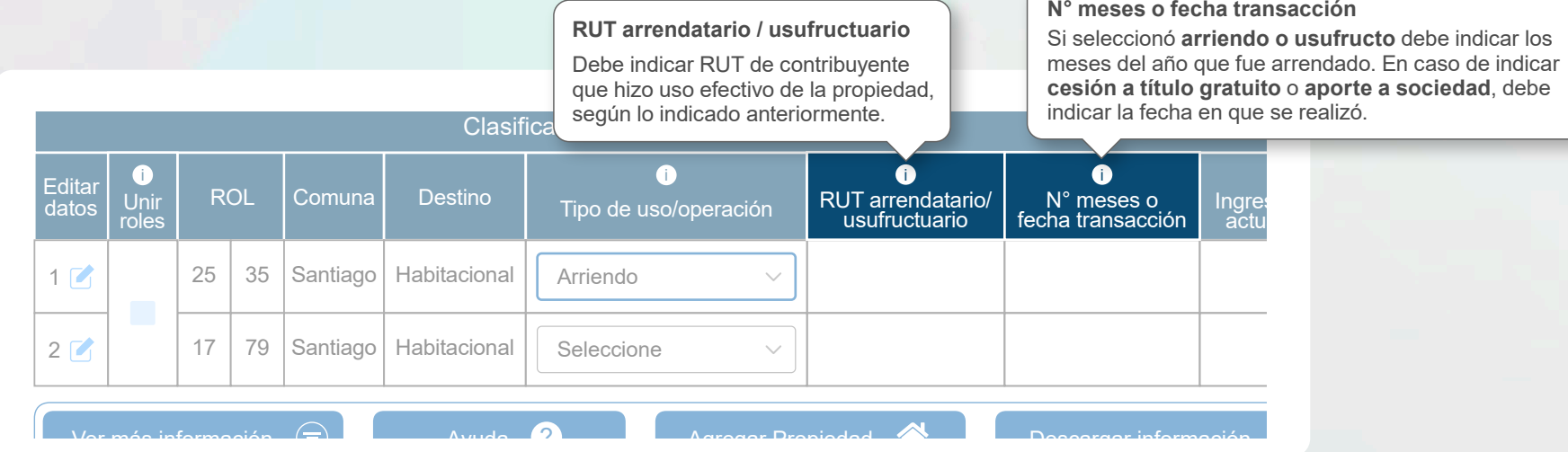

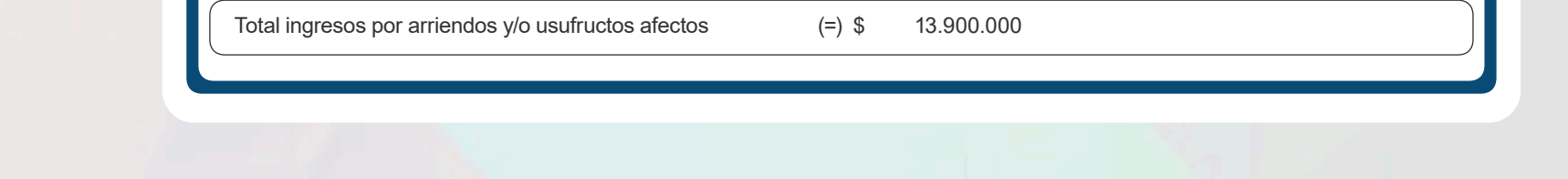

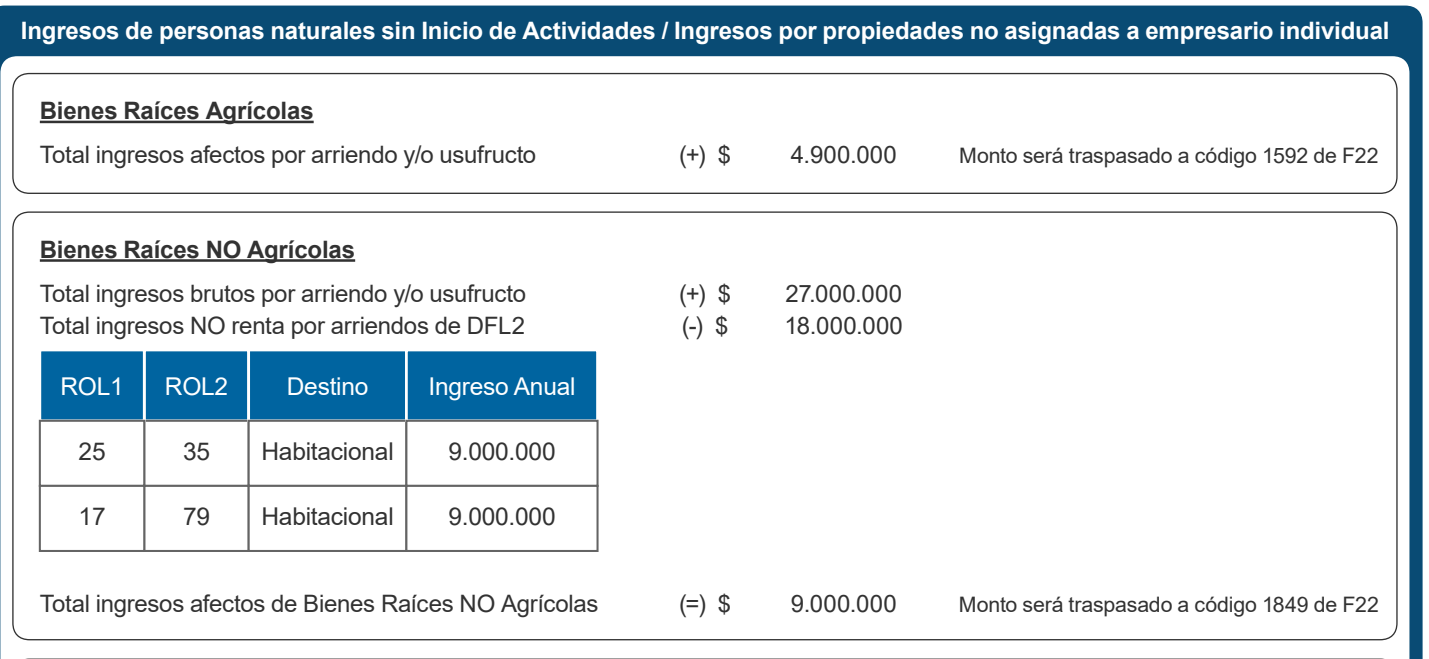

### **IMPORTANTE:**

• Los beneficios de DFL-2 se asignarán a tus dos propiedades más antiguas que cumplan los requisitos. Si las arriendas estarán libre de tributación, por lo que no deberás pagar impuestos por los ingresos percibidos por su arriendo.

• Podrás utilizar las contribuciones pagadas (considera que este monto NO incluye la cuota de aseo municipal que se cobra junto a la contribución) y Sobretasa 7 bis pagadas como rebaja o crédito en contra del impuesto a pagar, si corresponde, por las propiedades que declares ingresos.

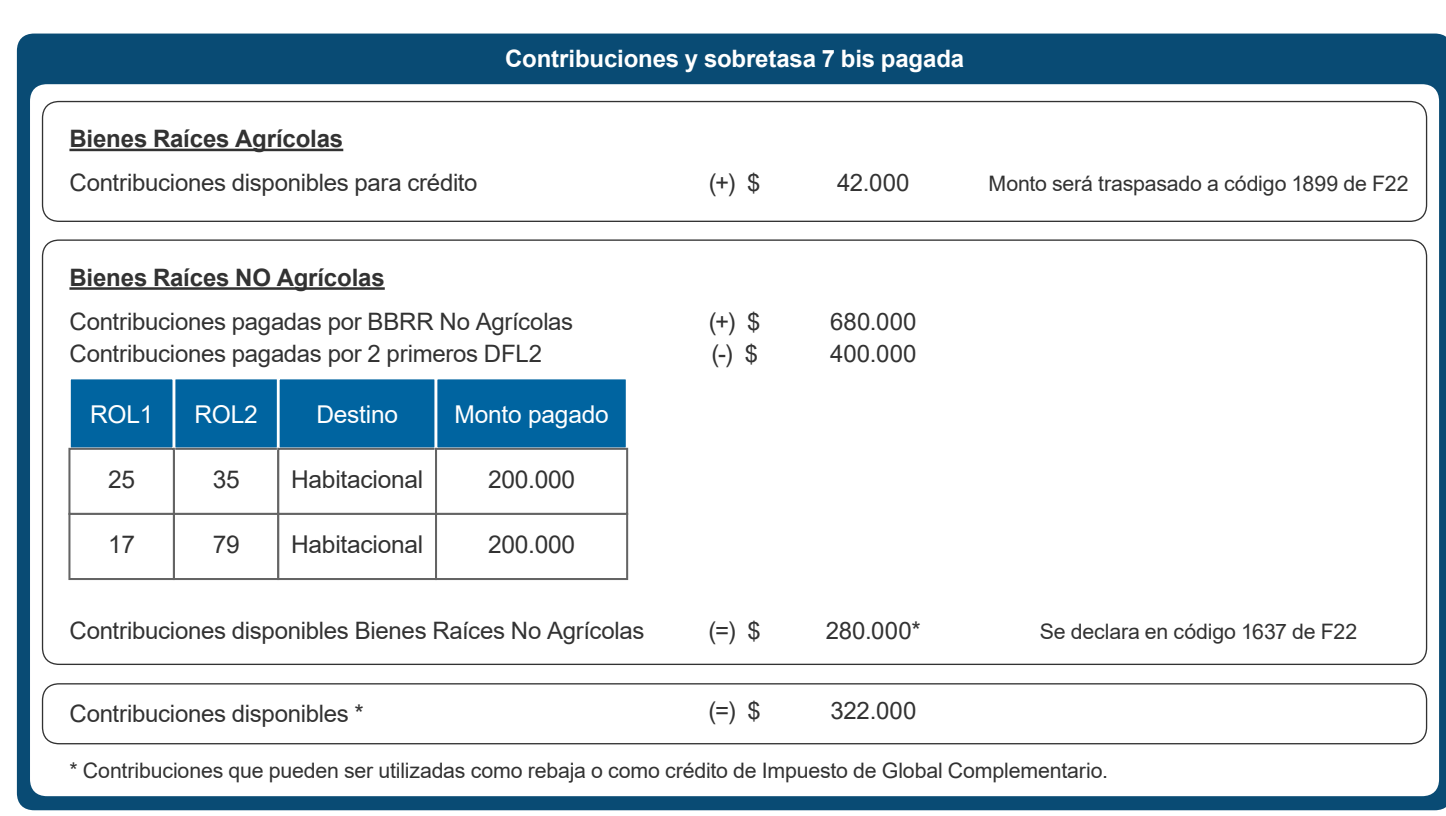

**!**

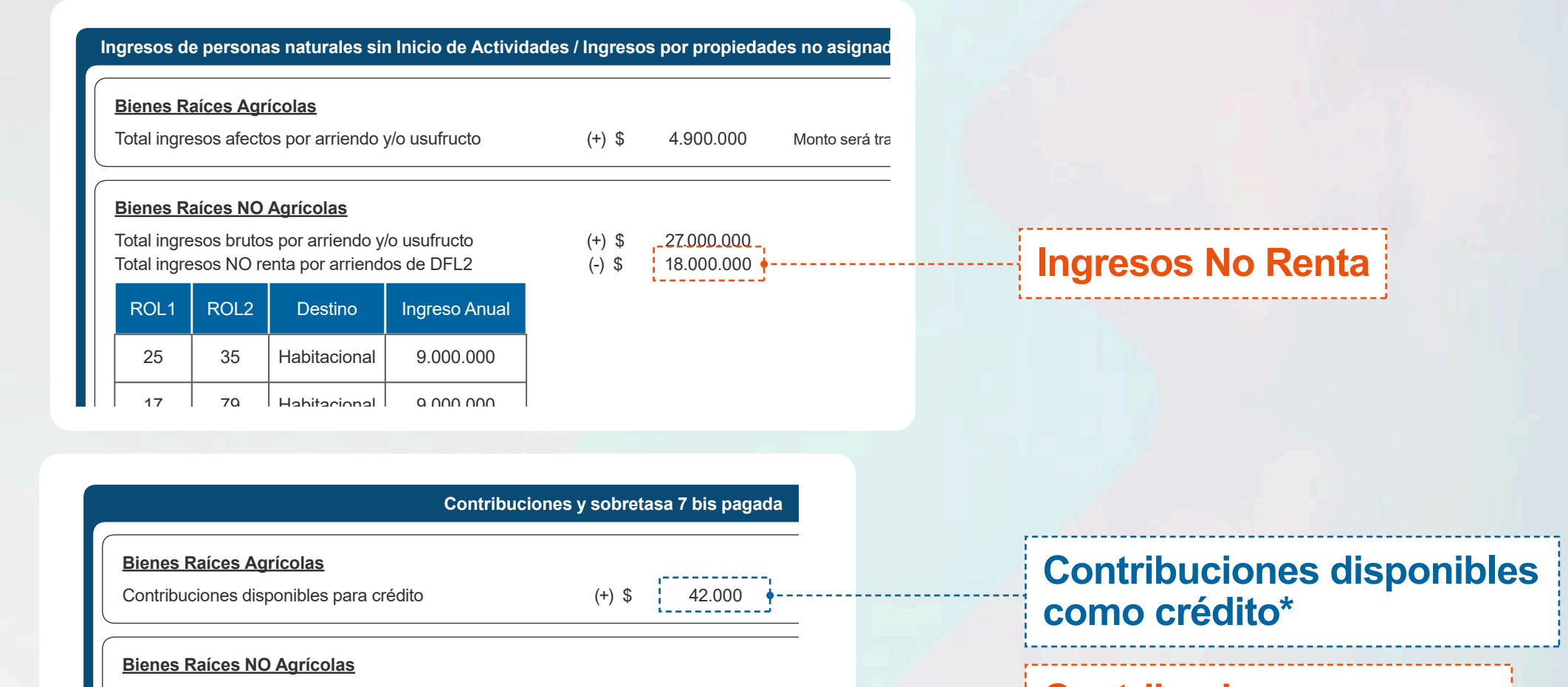

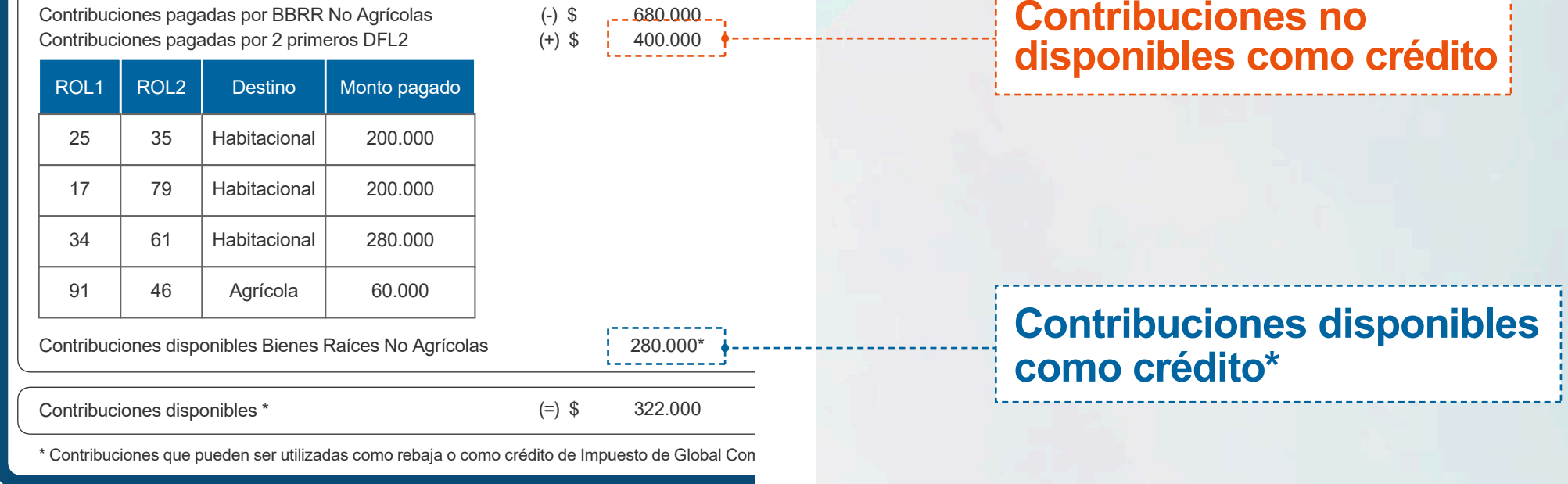

Considera que **el monto que te propone el asistente** corresponde al valor de contribuciones pagadas, que **NO incorpora la cuota de aseo municipal** que se paga junto al impuesto territorial. Puedes consultar el detalle en *sii.cl > Servicios Online > Avalúos y Bienes Raíces > Contribuciones*.

Una vez verificados e ingresados todos los datos se da por terminado el asistente, mostrando la siguiente pantalla. **11.**

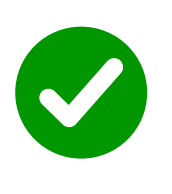

La información de los ingresos obtenidos se completará automáticamente en tu Formulario 22, para así calcular los impuestos a pagar, si corresponde de acuerdo a tus características y las de tus propiedades.

### **Has ingresado los datos exitosamente**

Los valores serán traspasados a su propuesta de F22 según la información indicada. De ser necesario, solicitarán antecedentes para una futura fiscalización.